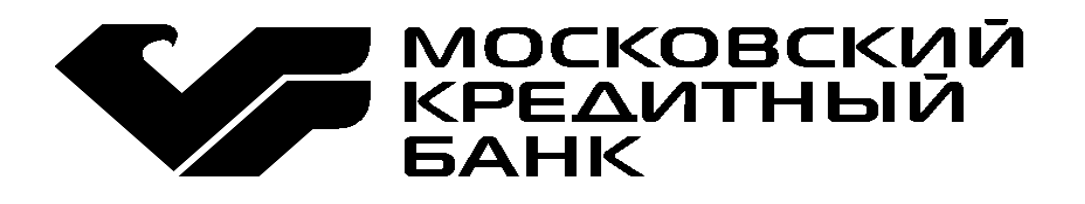

# *Руководство пользователя по работе с POS-терминалом VeriFone.*

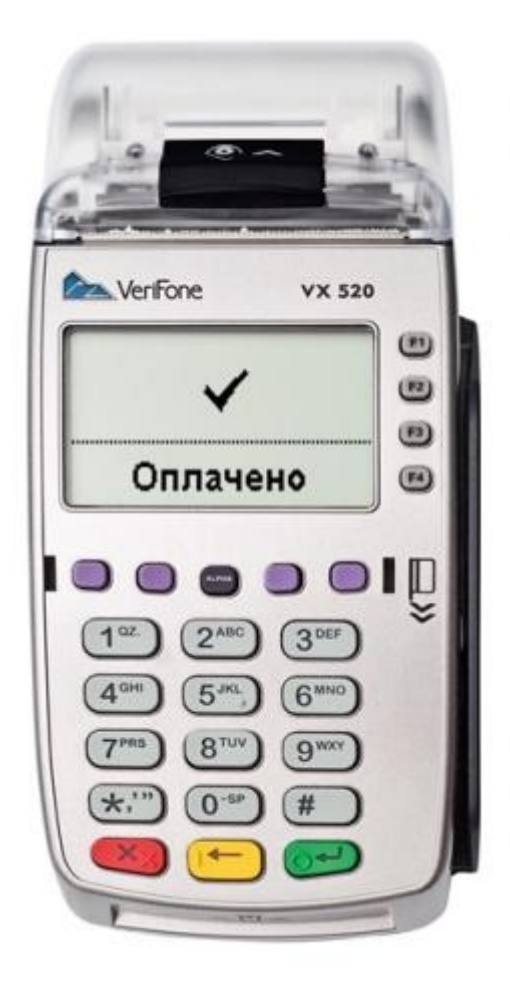

**консультации по работе электронного POS-терминала и пластиковым картам:** 8 (495) 601-99-32 (круглосуточно) 8 (800) 100-4-885 (бесплатно, круглосуточно) Мобильный: 8 (925) 082-22-51 (круглосуточно) **[pos@mkb.ru](mailto:pos@mkb.ru)**

## **1. Общие положения**

#### *1.1 Типы карт, обслуживаемых на данном терминале*

- Карта с магнитной полосой
- Смарт-карта (smart card) карточка с интегральной микросхемой, включающей микропроцессор.
- Комбинированная карта (hybrid card) комбинированная карточка с двумя информационными носителями – магнитной полосой и микросхемой.
- Комбинированная карта, оснащённая бесконтактным чипом.

#### *1.2 Внешний вид и клавиши управления терминала*

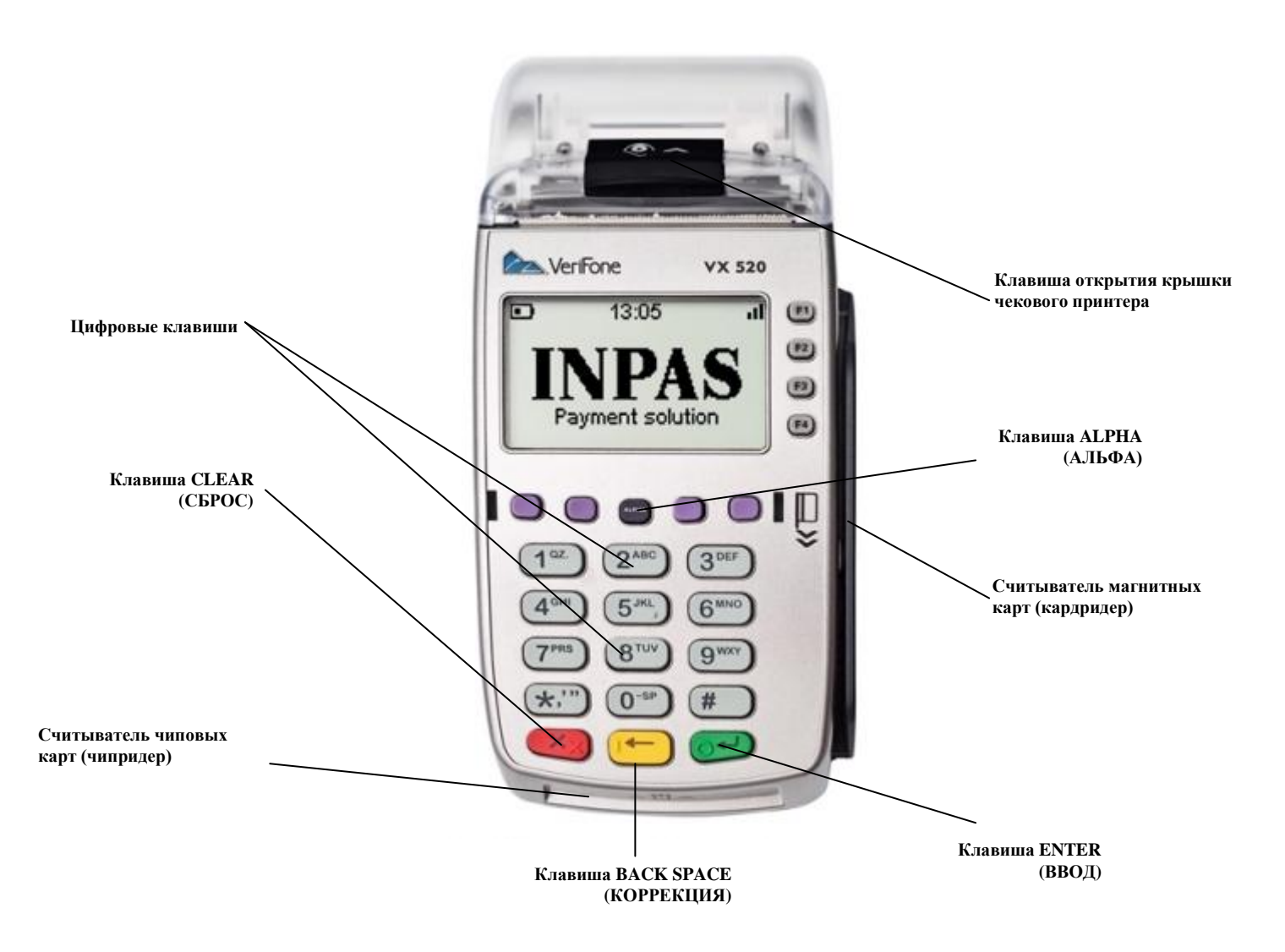

#### *1.3 Рекомендации по установке терминала*

- 1. Терминал должен быть установлен на устойчивой поверхности вдали от края.
- 2. Не рекомендуется устанавливать терминал в непосредственной близости от устройств имеющих сильное электромагнитное излучение, в местах с повышенной запылённости с чрезмерно высокой температурой и с повышенной влажностью, а также в местах попадания прямых солнечных лучей.
- 3. Рекомендуется обеспечить свободный доступ к розетке, к которой подключён терминал.
- 4. Рекомендуется подключать терминал таким образом, чтобы исключить возможность задевания терминала или соединительных кабелей обслуживающим персоналом или клиентами.
- 5. Рекомендуется устанавливать терминал в местах исключающих свободный доступ посторонних лиц.

#### *1.4 Рекомендации по заправке чековой ленты*

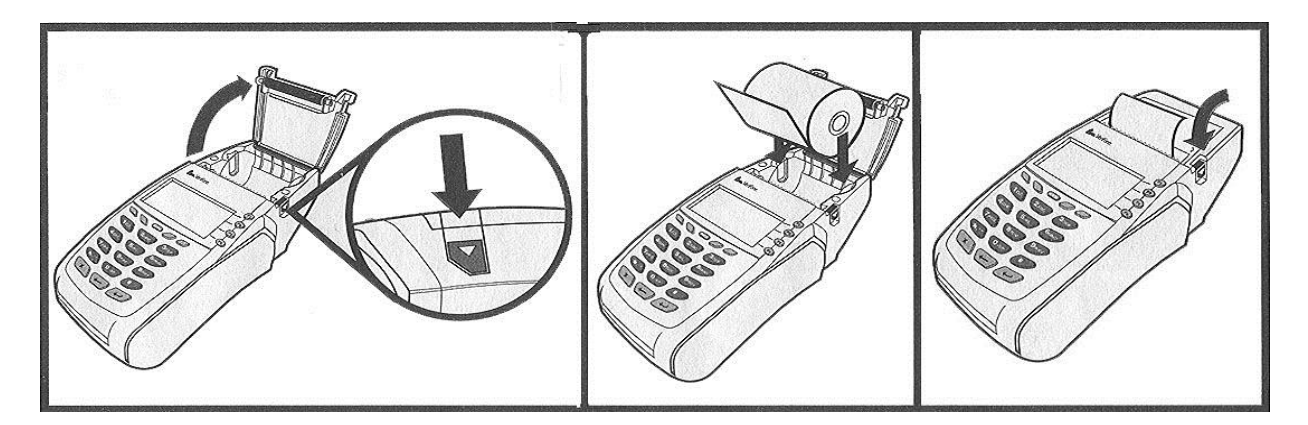

#### *1.5 Функциональное назначение терминала*

Терминал OMNI 5150 предназначен для реализации финансовых операций с пластиковыми карточками. Программное обеспечение, загружаемое в терминал, позволяет выполнять следующие финансовые и административные операции:

*Финансовые и справочные операции (по картам с магнитной полосой и комбинированным смарт-картам) - меню появляется после прокатки карты:*

- *ОПЛАТА ТОВАРА*
- *ОТМЕНА ОПЕРАЦИИ*
- *ВОЗВРАТ*

## *Для закрытия смены (сверки итогов) нажмите комбинацию «Enter + 6», далее «Служебные операции» и далее «Закрытие Смены».*

#### *Примечание:*

- *1. После выполнения финансовой операции программа возвращается в исходное состояние;*
- *2. После выполнения административной операции программа возвращается в основное меню администратора;*
- *3. Возврат в исходное состояние происходит из любого места программы с помощью клавиши «CLEAR» или по истечению времени на выбор пункта меню или ввод символьной строки;*
- *4. Клавиша «CLEAR» не доступна в момент обмена данными.*
- *5. В мобильной версии терминала (VX 675, VX 680) при низком заряде батареи (ниже 25%) чек может не распечататься! Следите за уровнем заряда терминала!*

## *1.6 Начало работы*

После подключения терминала к сети питания, терминал проводит тестирование рабочей системы, в случае успешного тестирования терминал выдаст сообщение «ВВЕДИТЕ КАРТУ» (рис.1). После чего терминал готов к приёму карт.

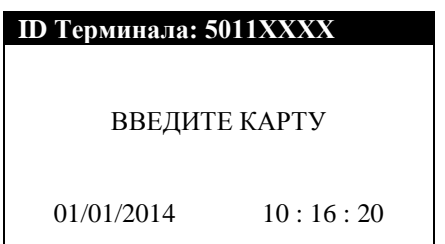

(рис.1)

## **2. Выполнение финансовых и справочных операций**

## *2.1 Оплата*

## *Примечание***:** *Пример чека оплаты на странице 8.*

*Внимание! Для начала работы с оплатой по бесконтактным картам, нажмите комбинацию Enter + 6 и выберите меню «ЬЕСКОНТАКТНЫЙ ВВОД».*

Осуществив визуальную проверку карты на подлинность и идентифицировав личность держателя карты, кассир проводит сквозь считывающее устройство сверху вниз магнитной полосой в сторону терминала (рис.2), если карта оснащена микропроцессором (чипом), то её следует вводить как показано на рисунке 2-а. Далее оператор выбирает тип операции из предложенного списка (рис. 3).

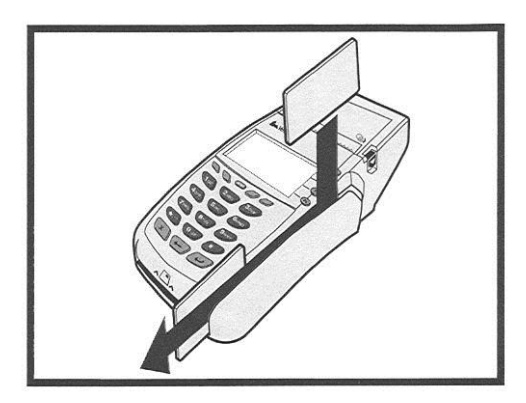

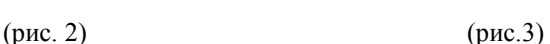

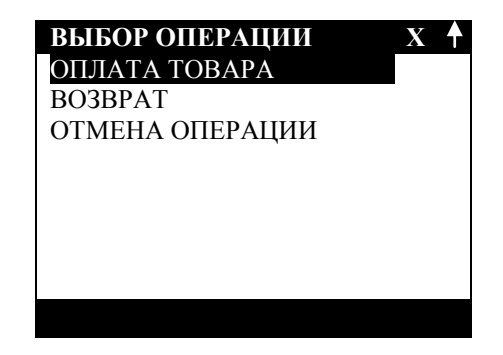

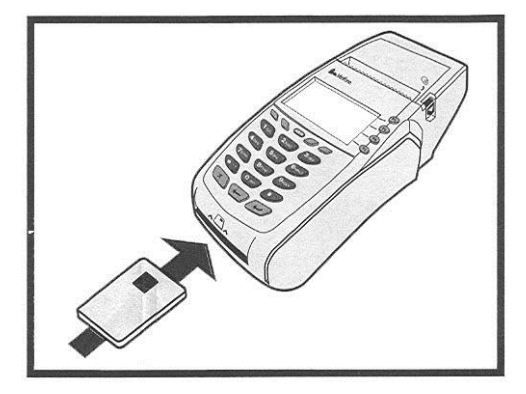

## **Примечание к рисунку 3:**

**F1,F2** – выбор операции ( движение вверх по списку); **F4,F3** – выбор операции ( движение вниз по списку); **ENTER** – подтверждение; **CLEAR** – возврат в исходное состояние

#### **ОПЛАТА ТОВАРА**

…. ВВЕДИТЕ ПОСЛЕДНИЕ 4 ЦИФРЫ НОМ. КАРТЫ После выбора типа операции необходимо ввести последние четыре цифры номера карты (рис. 3) и нажать клавишу:

**ENTER** – продолжение **CLEAR –** возврат в исходное состояние;

(рис. 3)

[..……..…]

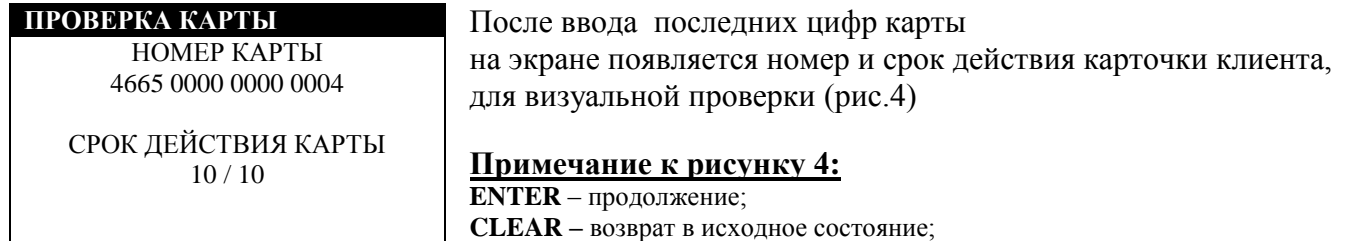

(рис.4)

#### *Примечание***:** *Пример чека оплаты на странице 8.*

Убедившись в соответствии реквизитов карты на лицевой стороне карты и на экране терминала, оператор выбирает валюту операции, вводит необходимую клиенту сумму. Терминал выводит сообщение об итоговой сумме операции. Если сумма верна, нажать **ENTER.** Если ошибочна **– CLEAR**

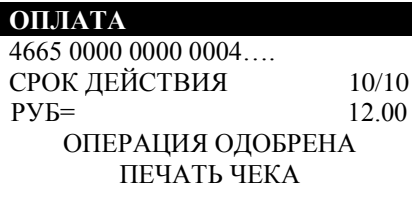

1. ОПЕРАЦИЯ ОДОБРЕНА (операция прошла успешно) (рис.5) (На чёрной полосе на чеке напечатано УСПЕШНО)

(рис.5)

Оператор отрывает первую копию чека, нажимает **ENTER** – напечатается вторая копия чека, обе копии чека подписываются оператором и клиентом.

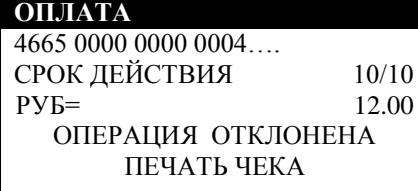

2. ОПЕРАЦИЯ ОТКЛОНЕНА (рис.6)

(рис.6)

### 2.2 Отмена

Операция производится при необходимости отмены ранее проведённой операции в текущем рабочем дне. Для проведения данной операции необходимо ввести номер чека операции подлежащей отмене (рис.7).

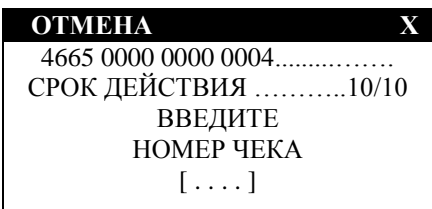

Примечание к рисунку 7:  $0.9$ - цифры: **BACK SPACE** - редактирование; **ENTER** - подтверждение; **CLEAR** - возврат в исходное состояние

(рис.7)

## 2.3 Возврат

#### Внимание!

- 1. Операция «отмена возврата» запрешена!
- 2. Допускается ввод неполной(частичной) суммы по чеку!

Операция проводиться при необходимости возврата денег на счёт клиента на следующий и более день после проведения операции. Для проведения данной операции необходимо ввести данные, указанные на чеке оплаты (пример чека находится на восьмой странице данной инструкции), а именно:

1. № ССЫЛКИ RRN (рис. 8) (находиться на чеке) подлежащей возврату (рис. 8).

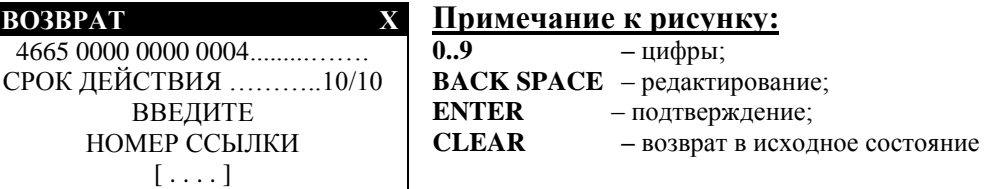

 $(pnc. 8)$ 

ПОРЯД. НОМЕР (последние 6 цифр) (рис. 9)  $\mathcal{L}$ 

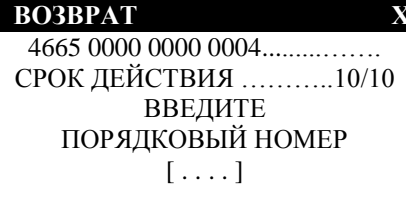

 $(p<sub>HC</sub>, 9)$ 

 $3.$ ВВОД СУММЫ (рис. 10)

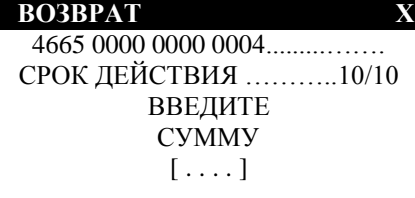

Примечание: в зависимости от типа карты, терминал может запросить более подробную информацию с чека, в т.ч. дату и точное время проведения оплаты!

 $(p<sub>HC</sub>, 10)$ 

### *2.4 Сверка итогов*

*Внимание! Во избежание финансовых потерь данную операцию необходимо выполнять ежедневно в конце рабочего дня/смены для сверки итоговой информации о проведённых операциях и отправки данных в процессинговый центр.* 

Для начала выполнения операции, оператор выбирает **Еnter + 6** (комбинация клавиш вызова режима администратора). Операции выполняется последовательно для каждого логического терминала.

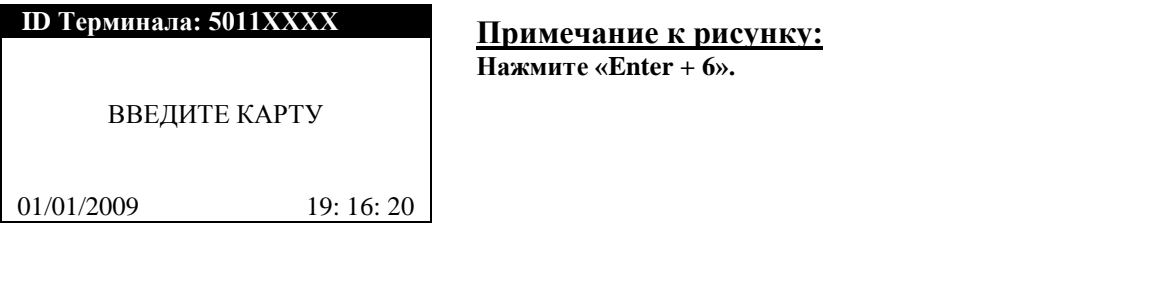

1.СЛУЖЕБНЫЕ ОПЕРАЦИИ

**ВЫБОР ОПЕРАЦИИ Х** 

2.ПАРАМЕТРЫ

**Примечание к рисунку: Нажмите цифру для выбора нужного меню. В следующем меню выберите пункт – СВЕРКА ИТОГОВ.**

**В зависимости от модели терминала номера и расположение пунктов меню может варьироваться!**

#### **СВЕРКА ИТОГОВ**

АДМ. ОПЕРАЦИЯ СВЕРКА ИТОГОВ ВЫПОЛНЕНА УСПЕШНО

НАЖМИТЕ КЛАВИШУ

 **Примечание к рисунку: ENTER** – подтверждение

**После выполнения сверки итогов, терминал в автоматическом режиме начнёт производить загрузку обновлений из Банка! Не отключайте питание в момент загрузки!**

## **3. Образец чека оплаты**

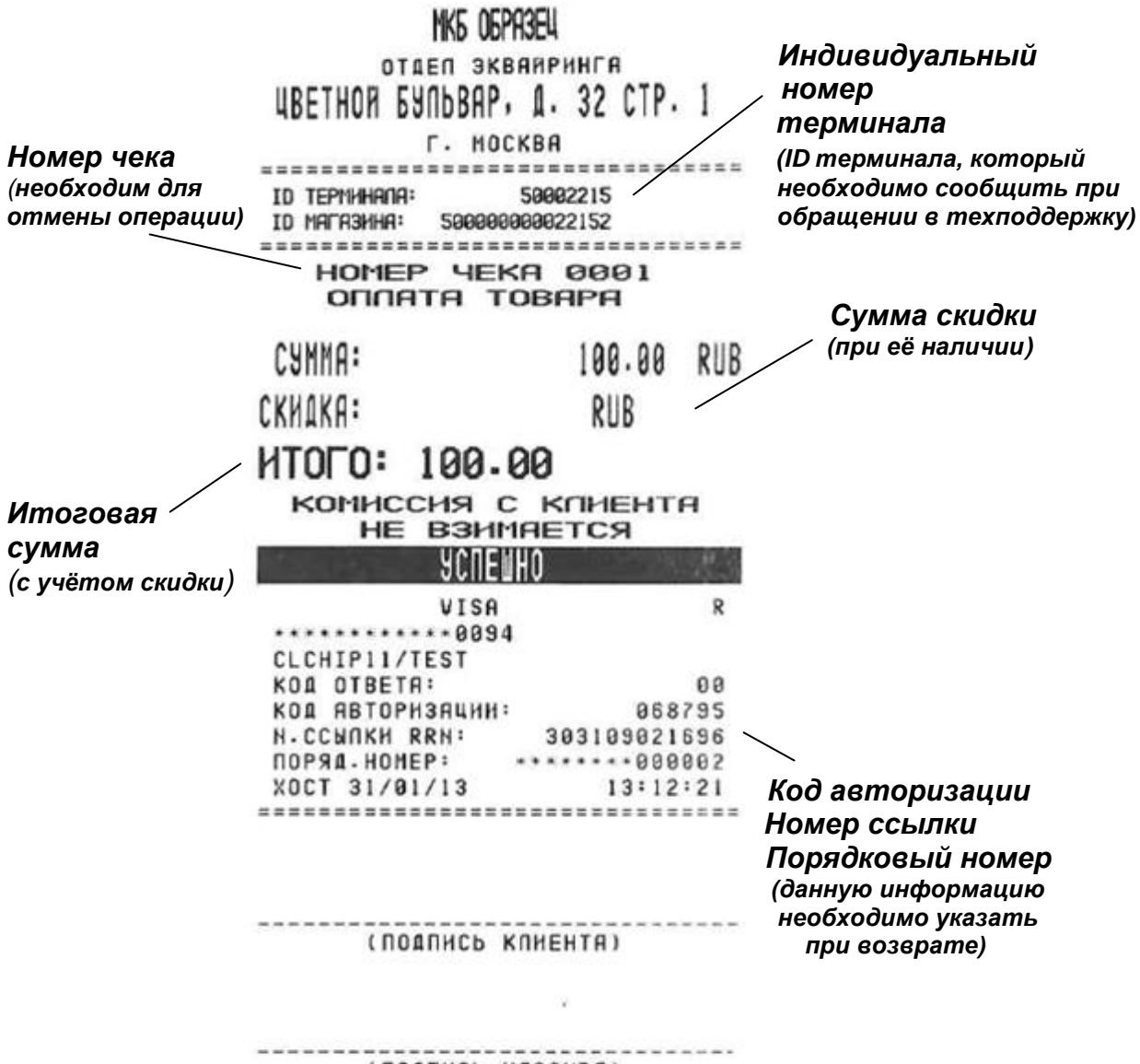

(ПОДПИСЬ КАССИРА)

Приложение 6 к Договору на оказание услуг по эквайрингу № \_\_\_\_\_ от \_\_\_\_\_\_\_\_\_\_\_\_

## **Акт об изъятии / нахождении банковской карты**

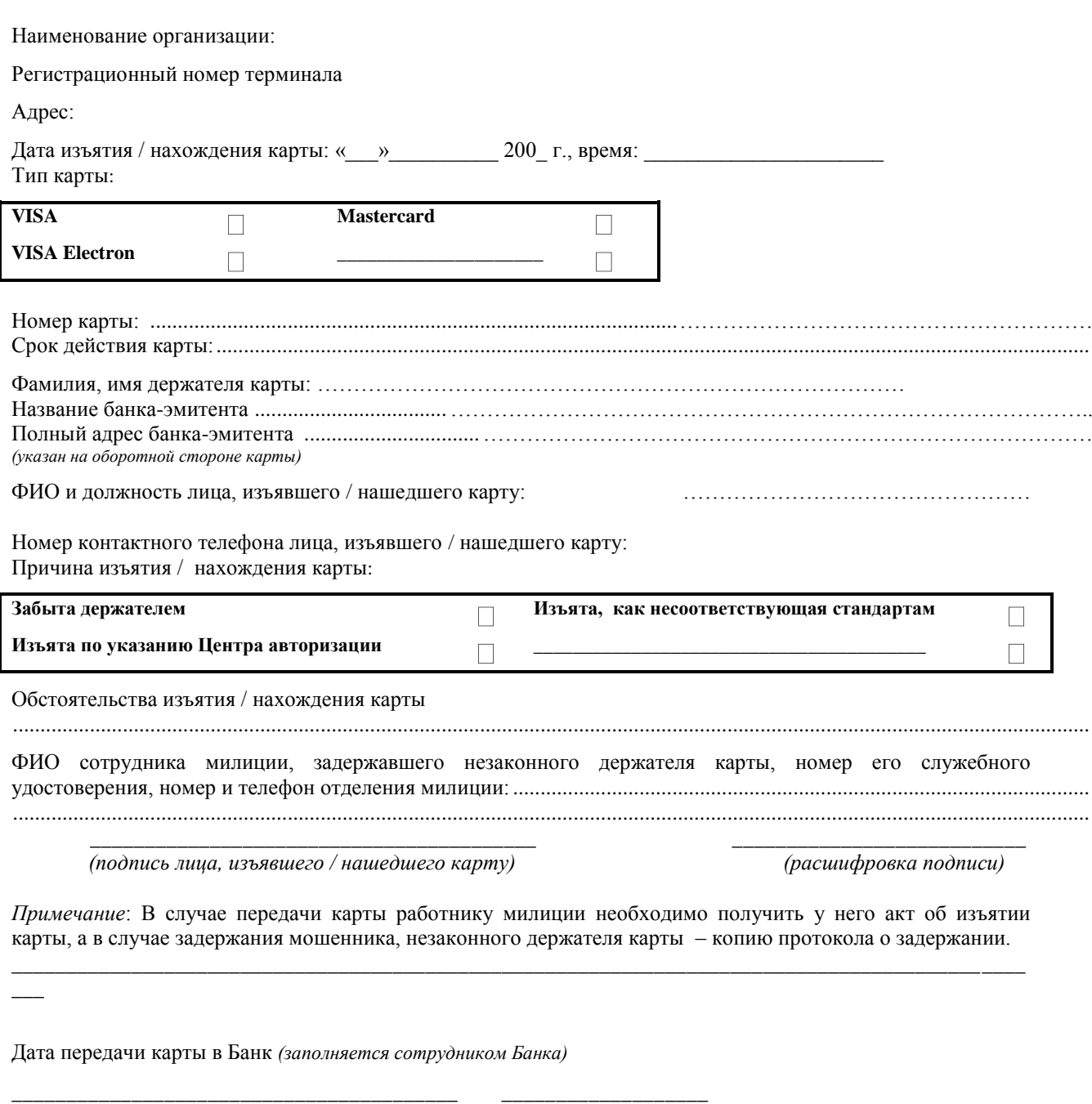

*(должность сотрудника Банка, принявшего (подпись) (расшифровка подписи) карту)*

*\_\_\_\_\_\_\_\_\_\_\_\_\_\_\_\_\_\_\_\_\_\_\_\_\_\_\_*

# Расписка об изъятии банковской карты

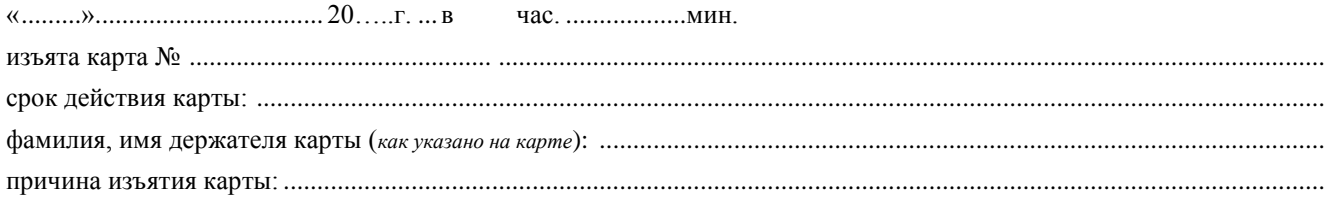

#### Пожалуйста, обратитесь в банк-эмитент карты для получения информации о дальнейшем использовании Вашего счета.

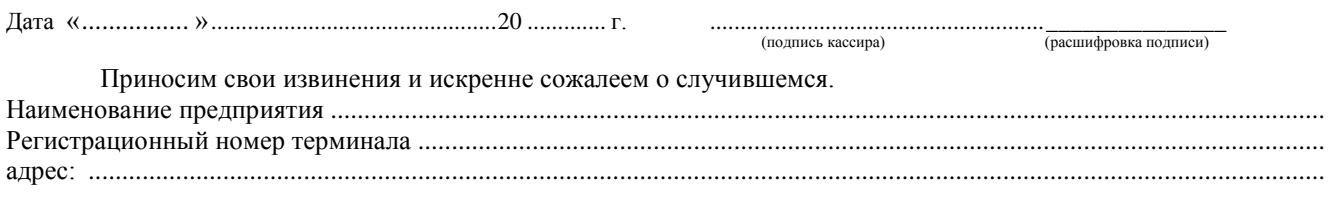

## **RECEIPT**

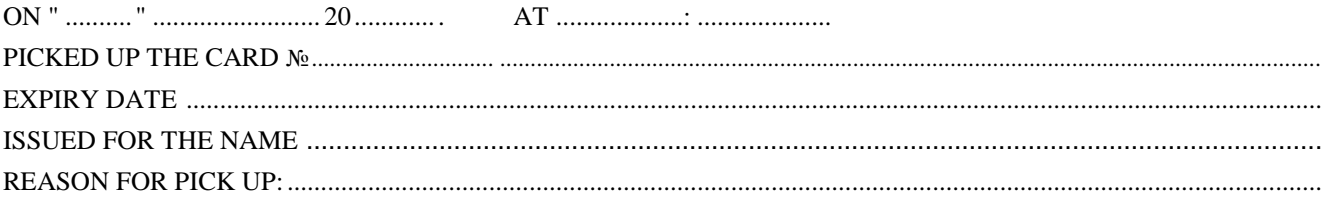

# <u>PLEASE GET IN TOUCH WITH YOUR ISSUER (BANK) FOR ALL THE INFORMATION AS FOR THE FURTHER USE OF YOUR ACCOUNT.</u>

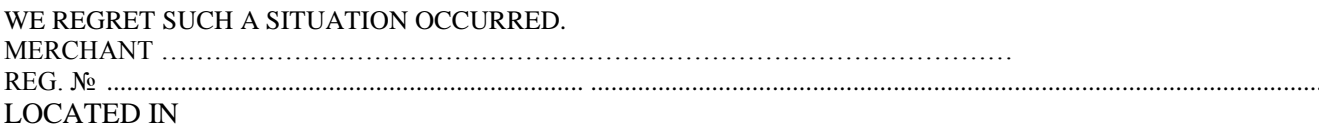